# **Step 3** Using CrossPower C4L5200 Configuration Utility Software

To run the utility, double click the **C4Line CrossPower™ Configuration Utility** icon on your desktop. The wizard has five different dialog screens options accessible through the following tabs: Device, Network, Security, Advanced and About

#### Device dialog screen

The **Device** dialog screen provides a list of your C4L5200<sup>™</sup> devices connected to the computer where the utility is running and average data rate performance of your powerline network.

## Network dialog screen

The **Network** dialog screen provides detailed information about your powerline network. The text list box shows all C4L5200 devices found on your powerline network identified by their MAC addresses. A second column indicates their data rate measurements in Mbps. Press **Scan Powerline Network** button to refresh the listed information.

### Security dialog screen

All C4L5200<sup>TM</sup> devices are shipped using "C4L5200" as a network password. The **Security** dialog screen allows you to change this network password and set your own private password and apply it to the C4L5200<sup>TM</sup> device connected to the computer where the utility is running.

Hit **Restore Default** button to restore the original network password "**C4L5200**" and apply it locally. Hit **Set Local** button to change the network password locally.

**Important:** Your private network password must have between 4 and 24 characters.

### Advanced dialog screen

The **Advanced** dialog screen allows you to set up a network password remotely on other C4L5200<sup>TM</sup> devices through the powerline. Type your private network password into the **Network Password** text box

The other devices on the network with CrossPower<sup>TM</sup> capabilities will have a different password printed on either the box itself or in the documentation. Find the passwords for all devices you want to manage and type them one by one into the **Device Password** text box and hit **Add**. This will add the passwords to **Remote Passwords** text list box and set them to the currently defined Network Password.

Note: The device must be present on the powerline in order for the password to be confirmed and added to the Remote Passwords list.

The **Status** indicates whether each device is successfully set to the **Network Password**. "**OK**" indicates success while "**Fail**" indicates a failure.

Hit **Set All** to apply your private network password to all devices that are listed in the **Remote Passwords** text list box and to your local device connected to the computer where the utility is running as well.

#### About dialog screen

The **About** dialog screen shows the software version and provides a hot key to access the **c4line.com** website

After completing the installation successfully through Setup & Configuration Utility Software, you may need to perform additional steps to ensure that your Powerline network is fully functional. These steps consist of setting the IP addresses correctly, testing the setup and running the Encryption Management Utility to secure your network which are described in the operation manual.

# C4L5200-USB Quick Start Guide

# ▶ Important Safety Instructions for the C4L5200-USB

- Unplug the device from the wall outlet before cleaning. Use a damp cloth for cleaning. Do not use liquid cleaners or aerosol cleaners.
- Do not operate this product near water.
- Plug the device directly into a 120 VAC wall outlet. Do not use an extension cord between the USB module and the AC power source.

# ► What this Package Contains

When you receive your C4L5200-USB, check to be sure your package contains:

- Quick Start Guide
- C4L5200-USB to Powerline Bridge
- CD ROM Operation Manual, Setup & Configuration Utility Software
- USB cable

## ▶ Usage

The C4L5200-USB is to be wall mounted as shown.

The Description of the LED's are shown in the table below.

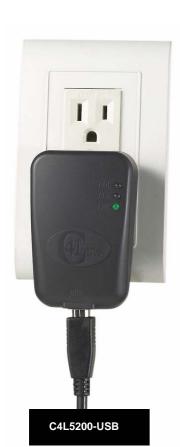

#### LED FUNCTION

### **DS1 POWERLINE/USB COLLISION**

- ON Collision
- OFF No Collision

#### **DS2 POWERLINE ACTIVITY**

- ON PowerLine activity, transmit or receive
- BLINKING looking for more PowerLine devices
- OFF Device is in reset or device is not attached to AC power

#### **DS3 POWERLINE LINK**

- ON Another PowerLine device has been detected
- OFF No other PowerLine devices have been detected

## **Installation Guide**

## **Step 1** Plan the installation of your powerline network

Note; You will need at least two powerline adapters in order to build a powerline network connection.

- 1. To connect two computers together in an isolated network you will need the following;
  - CrossPower C4L5200-USB adapter (Node mode) for each PC with an USB port or
  - CrossPower C4L5200-ETH adapter (Node mode) for each PC with Ethernet port

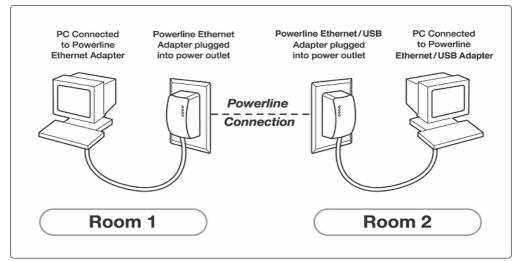

- 2. To share a cable or DSL connection between PCs in different rooms you will need the following;
  - Cable or DSL modem
  - Broadband sharing router
  - CrossPower C4L5200-ETH adapter (Bridge mode) connected to the broadband sharing router
  - CrossPower C4L5200-ETH(Node mode) / C4L5200-USB(Node) adapter for PCs, Game Boxes and peripherals you want to share the broadband connection

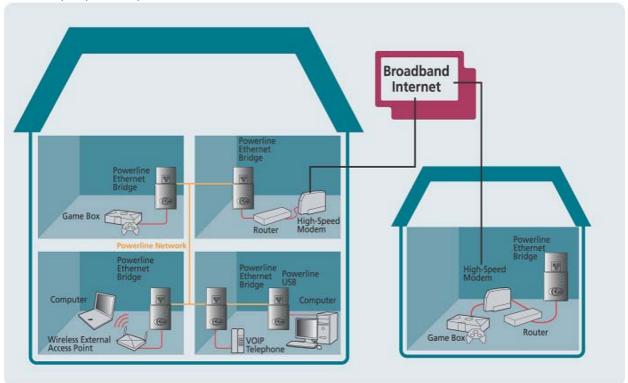

Using the CrossPower C4L5200-ETH(Bridge & Node mode) and C4L5200-USB(Node) to play game remotely, to share Broadband Internet access through the whole house and to extend the WiFi network.

# Step 2 Installing Setup Utility Software

Please verify that no other Powerline Utilities are installed before installing this product. If other utilities are installed, uninstall them and restart before installing this software.

• Insert the Setup utility CD-ROM into the computer's CD-ROM drive. The setup utility should run automatically. If it doesn't, click the **Start** button and choose **Run**. In the box that appears, enter D:\setup.exe (Where D is the letter of your CD-ROM drive).

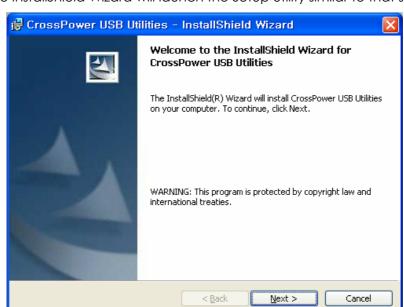

The InstallShield Wizard will launch the Setup utility similar to that shown

- 1- Follow the instruction in the installation utility.
- 2- When prompted by the Install Utility, Plug in the RD5200-USB.

To plug in the RD5200-USB, you need to:

- Plug the RD5200-USB into an AC outlet.
- Plug the supplied USB cable into the RD5200-USB and an available USB port on your PC.

**Important:** Because the RD5200-USB sends data over the powerline, it is recommended that you plug its power cord directly into a power outlet. Do not plug the device into a UPS or power strip with surge protection. The RD5200-USB has its own power filter for protection against surges.

- 3- Click the **Finish** button to exit the installation utility
- 4- You may be asked to restart your computer. Click the **Yes** button to restart now, or click the **No** button to restart later

The installation of the RD5200-USB is complete.